Telefon: 04421-26023 Email: paumann.liebner@posteo.de Internet: praxis-paumann-liebner.de

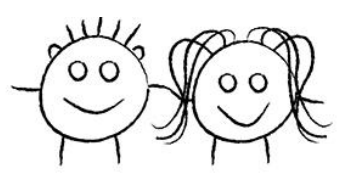

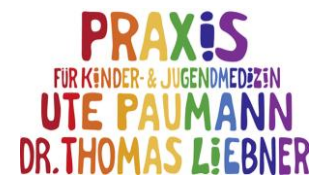

## **Daten hochladen und mit der Praxis teilen** *- Dexcom Clarity*

## **Erstmaliges Hochladen der Daten**

1.) Link öffnen: clarity.dexcom.eu (ganz wichtig: .eu, nicht .com)

2.) Sprache auf "Deutsch" ändern

3.) "Dexcom Clarity für Heimanwender" auswählen

4.) Benutzername und Passwort erstellen (Bildschirmanweisungen folgen)

5.) Auf das Feld "Upload-Anweisungen" (recht unauffällig in der linken oberen Ecke) klicken

6.) Installieren des Uploaders => unter Schritt 1 auf "Herunterladen" klicken und den Bildschirmanweisungen folgen

7.) Dexcom Empfänger anschließen und den Bildschirmanweisungen folgen

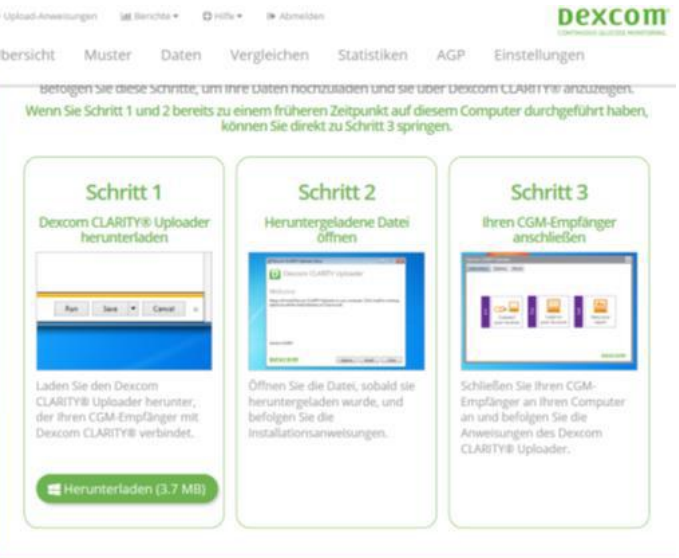

## **Hochladen der Daten, nachdem die Ersteinrichtung bereits erfolgt ist:**

1.) Lediglich den Dexcom Empfänger über das mitgelieferte USB-Kabel mit dem Computer verbinden

2.) Der Uploader startet automatisch

3.) Ggf. ist eine Anmeldung mit Benutzername und Passwort nötig

Bei Nutzung der Dexcom G5 oder G6 App werden die Daten automatisch in die Cloud und die Dexcom Clarity Software übertragen (mit 3-stündiger Verzögerung)

## **Daten mit der Praxis teilen**

1.) Patient wird von der Praxis eingeladen und erhält einen Freigabecode

2.) Nach Anmeldung in der Clarity – Software mit Benutzername und Passwort auf "Einstellungen " klicken

3.) Auf dieser Seite ganz unter bei "Datenfreigabe mit Kliniken" auf "+Daten mit einer neuen Klinik teilen" klicken

4.) Auf der folgenden Seite Freigabecode eingeben und Geburtsdatum bestätigen, dann auf "Weiter" klicken